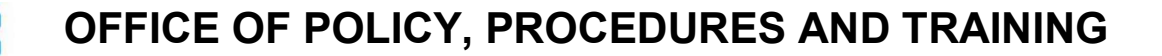

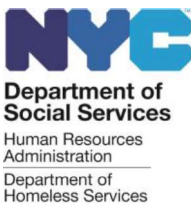

DSS Policy Bulletin #2024-003 Date: March 4, 2024 DISTRIBUTION: ALL STAFF

# REVISION TO INFORMATION REQUIRED FOR SERVICENOW TICKETS WHEN REQUESTING CERTAIN CHANGES IN CURRENT RELATED TO RENTAL SUBSIDY APPLICATIONS

(This policy bulletin replaces DSS-PB-2024-001)

#### Subtopics: Current, ServiceNow, Rental Assistance

## AUDIENCE

This procedure is intended for Department of Social Services (DSS), Department of Homeless Services (DHS), Human Resources Administration (HRA) and Provider staff who process rental subsidy applications in the CurRent system ("Current").

## REVISIONS TO THE PREVIOUS POLICY BULLETIN

This policy bulletin is being revised to inform staff that the following revisions were made to the instructions and screenshots in **Attachment A** regarding creating a ServiceNow ticket:

- In bullet #3, the screenshot was revised where the user is being asked You work for? The "Provider/Vendor" option was revised as "DHS Provider/Vendor" and a "DSS/HRA Provider/Vendor" option was added.
- $\bullet$  In bullets #10 and #11, the instructions and drop-down menu screenshots were revised to clarify that the information provided for **Input and Input Info** must directly relate to the **Issue Type** (e.g., Landlord Data Discrepancy).
- $\bullet$  In bullet #13, the instructions and screenshot were revised to instruct Providers that they must select "Caseworker" from the User Roles drop-down menu.

## INTRODUCTION

When staff and Providers enter rental subsidy packages in Current, there may be issues that prevent the application from being submitted, such as conflicts in property ownership, unit occupancy, or documents that are out-of-date. When this happens, a ServiceNow ticket must be created in the ITS Support Portal to communicate to the Current Service Desk that an issue needs to be resolved. The ITS Support Portal can be accessed at: https://nychrapro.service-now.com/sp.

This procedure will outline the documents and information that must be provided with ServiceNow tickets when requesting for the following changes to be made in Current:

- Change in Ownership
- Change in Tenancy for Double-Occupied Units
- Expired Broker's License

Please refer to the revised **Attachment A** for instructions on creating a ServiceNow ticket and refer to Attachment B for instructions on submitting a ServiceNow ticket.

# **REQUIRED ACTION**

This section provides the documents and ServiceNow ticket selections that are required when requesting certain changes in Current.

#### Change of Ownership

- Required Documents:
	- **Completed Change in Property Ownership (DSS-85) Form**
	- Deed or proof of ownership
	- Form W-9
	- **IRS verification (if available)**
- Incident Type: CurRent Incident
- Issue Type: Landlord Data Discrepancy

#### Change in Tenancy for Double Occupancy (unit shows as already occupied)

- Required Document: Completed Change of Tenancy (DSS-85c) Form
- Incident Type: CurRent Incident
- Issue Type: DSS85-C

## **Broker's License Expiration Date Update**

- Required Document: Updated Broker's License
- Incident Type: CurRent Incident
- Issue Type: Name Correction

## How to Prevent Common Issues with ServiceNow Tickets

- Make sure that all documents being submitted are the most recent.
- Make sure the ticket request is specific and includes as much detail as possible.
- Make sure that all forms being submitted are fully completed. For example, if there is an owner change, the entire DSS-85 form must be completed. Incomplete forms cause a delay in resolving the ticket.
- Select the correct Incident Type and Issue Type.
- Ticket submitters must respond to all requests made within the ticket. For example, the Landlord Management Unit (LMU) responds to tickets by requesting for the submitter to take additional action. If the ticket submitter fails to respond to a request within the ticket after LMU makes three attempts, LMU will close out the ticket. The ticket submitter will need to reopen the ticket to have the issue resolved.
- If there is any form that requires information to be completed by the landlord, it must actually be completed by the landlord and not by staff.

Effective Immediately

# **ATTACHMENTS:**

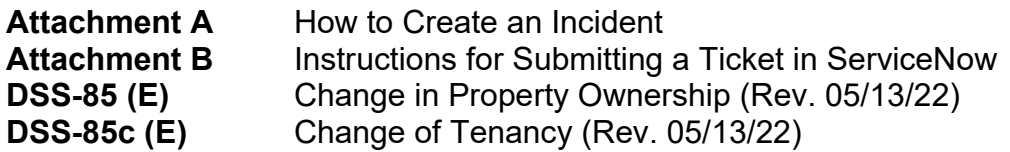

# **CURRENT LMS - CREATING AN INCIDENT**

1. In the Portal - https://nychrapro.service-now.com/sp - click "Report an Incident."

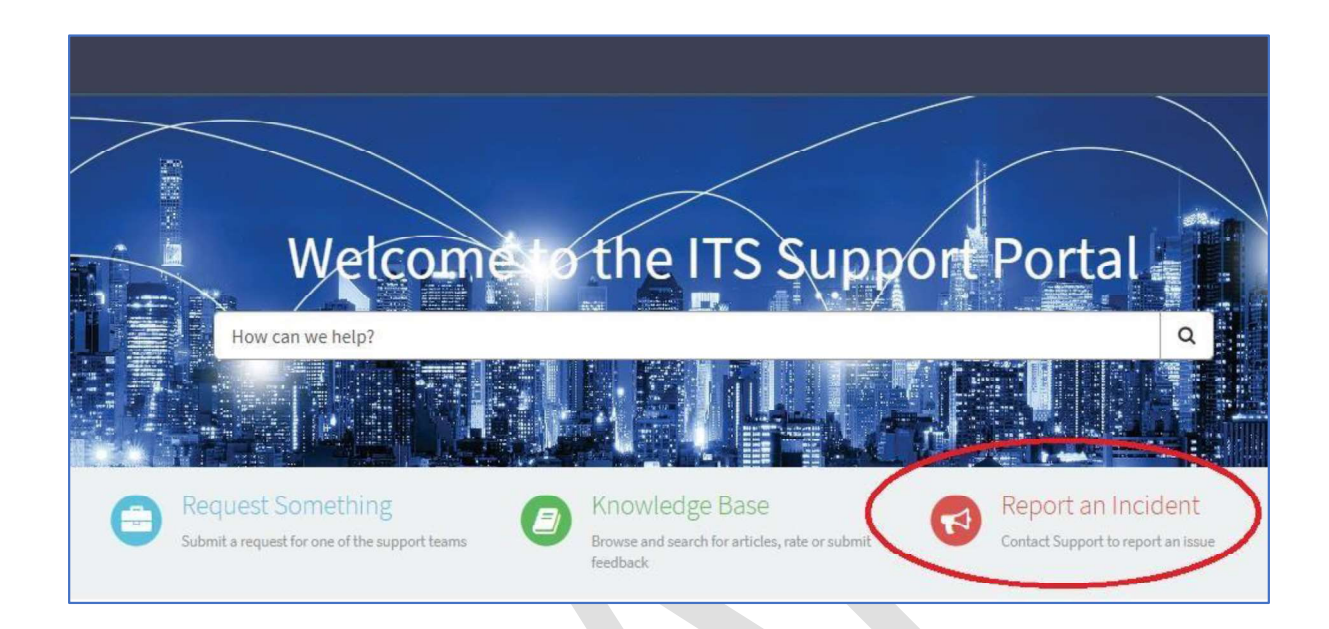

2. On the "Create Incident" page, select "CurRent Incident" from the Incident Type dropdown.

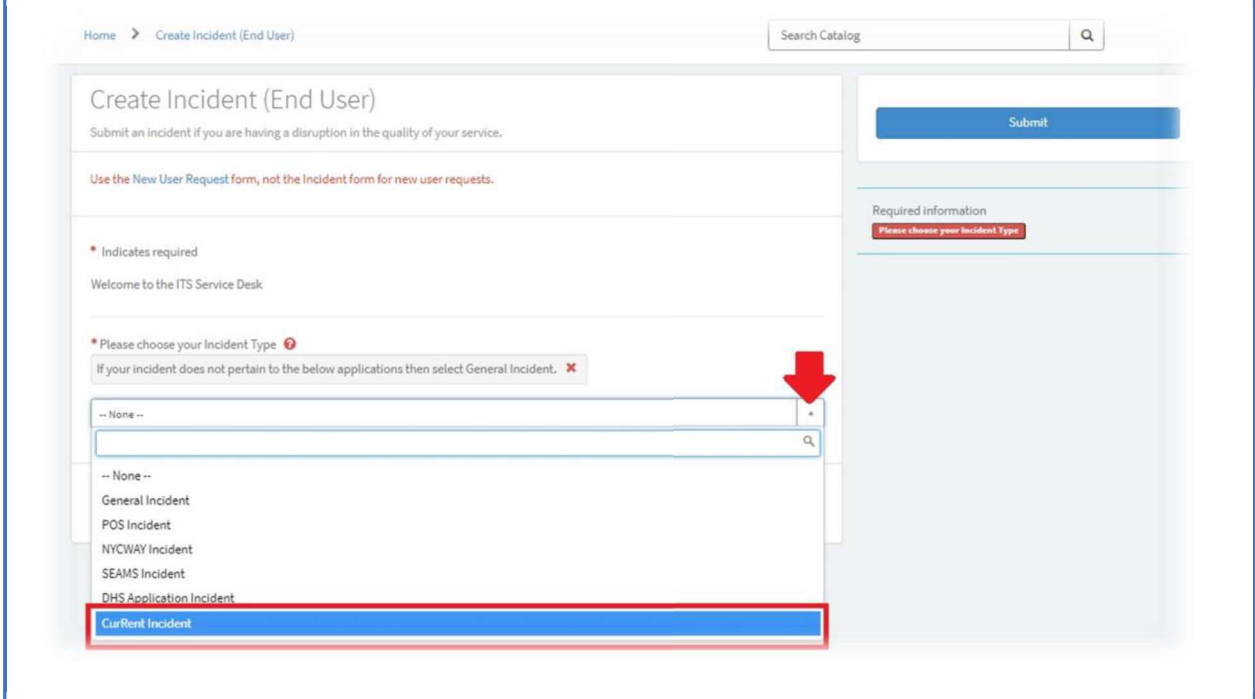

3. Your information will be populated. Since you are reporting this ticket for the user, question.

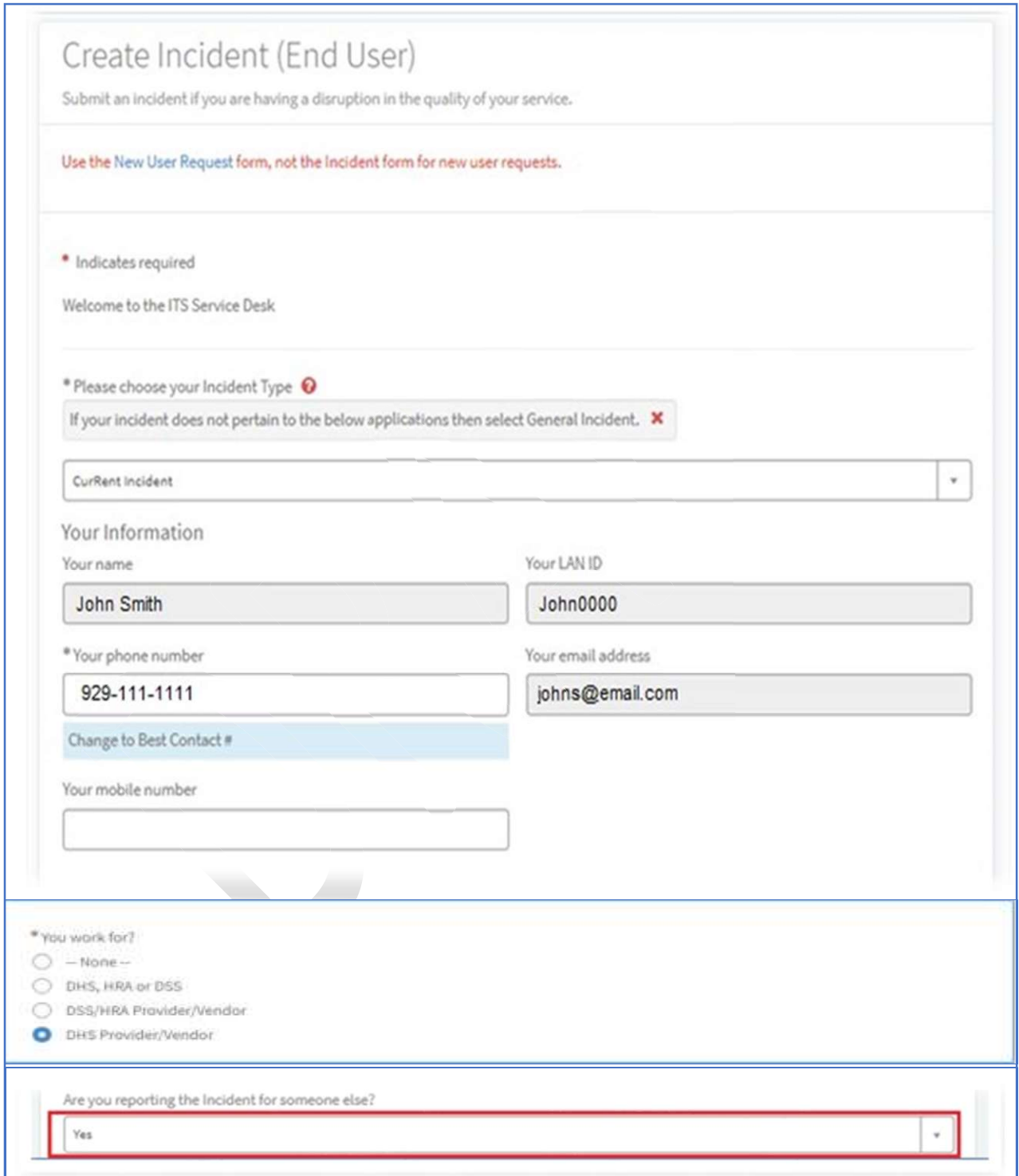

4. This will cause the "Information for Person Experiencing the Issue" fields to appear.

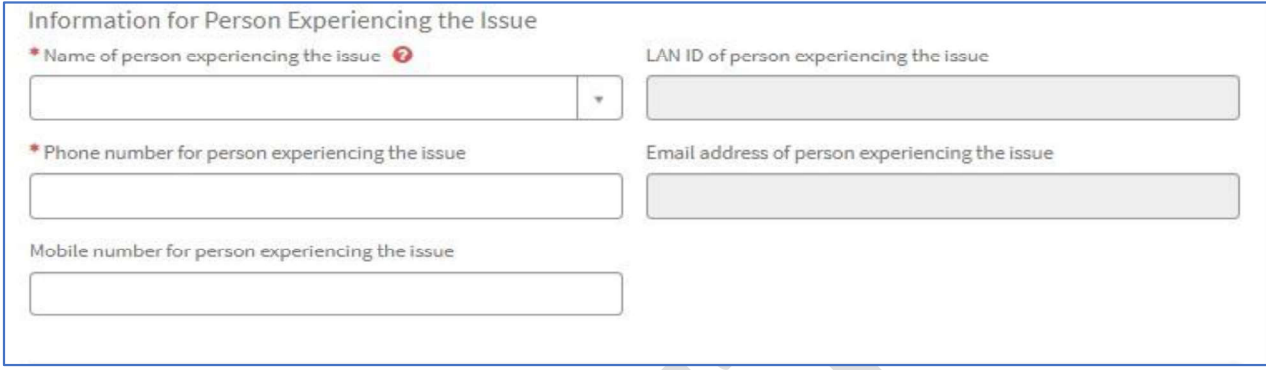

5. Start entering the user's name. You can enter the first and then last name, or email address. As you type, suggestions will be provided. Select the desired individual when it appears by clicking it.

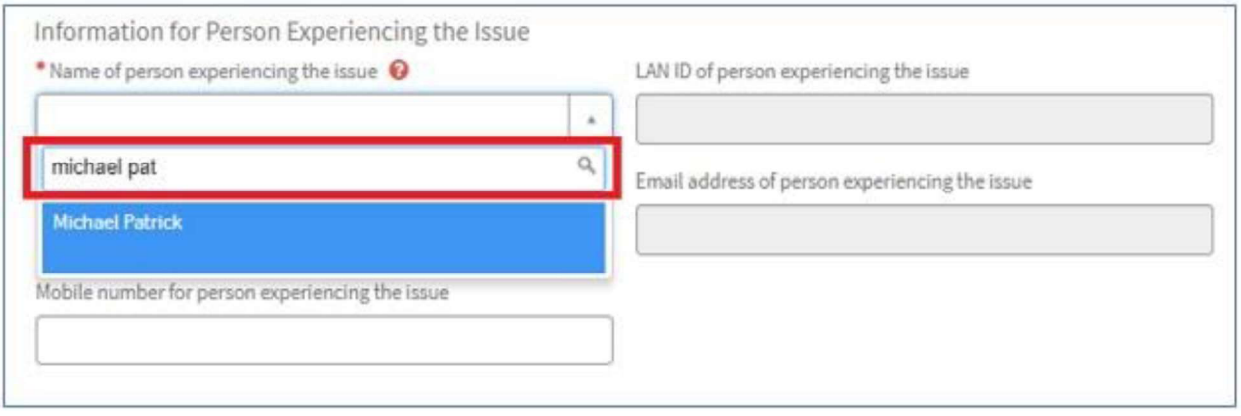

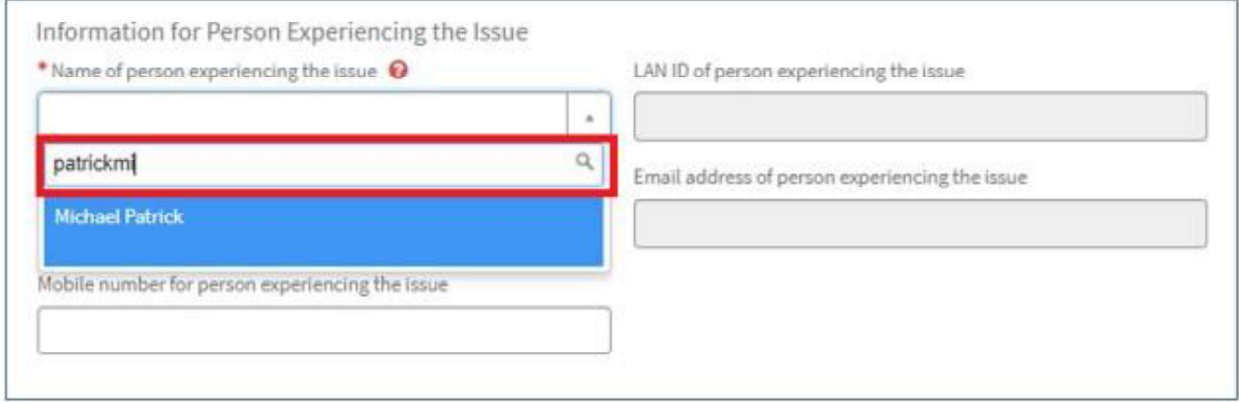

6. That person's information will populate. Enter the best contact number for the user and the user's mobile number if available.

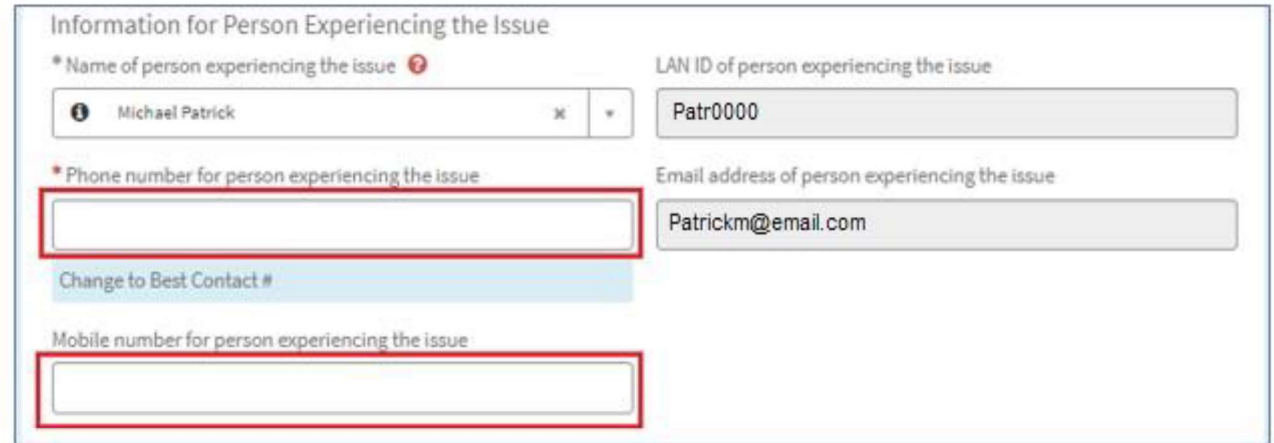

7. Select the person's Program Area. This will usually be "Provider/Vendor" for Current Incidents. You can start typing the name of the Program Area until it appears, and then select the correct one by clicking it.

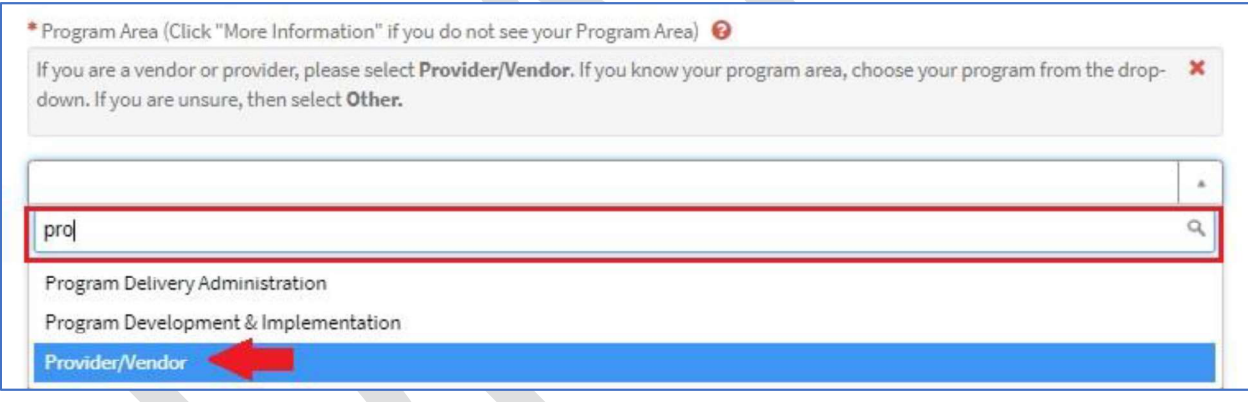

8. Select the Provider Type. This will usually be one of the DHS entries. Again, you can type the name or a relevant word and select the correct one when it appears.

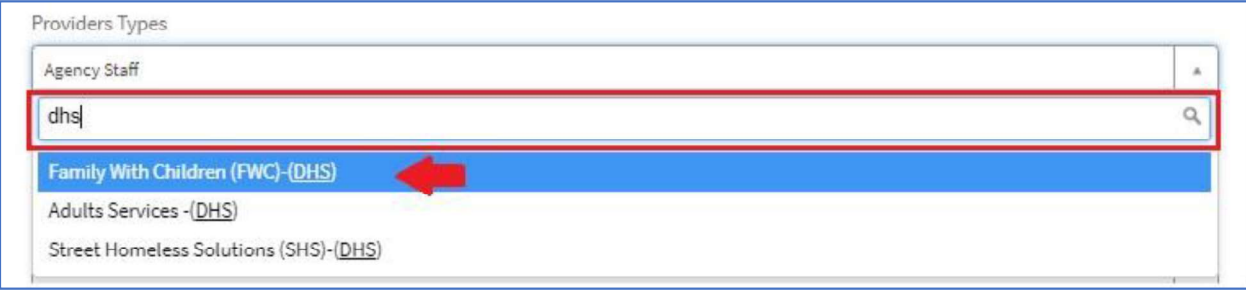

9. Select the Subsidy Type from the drop-down.

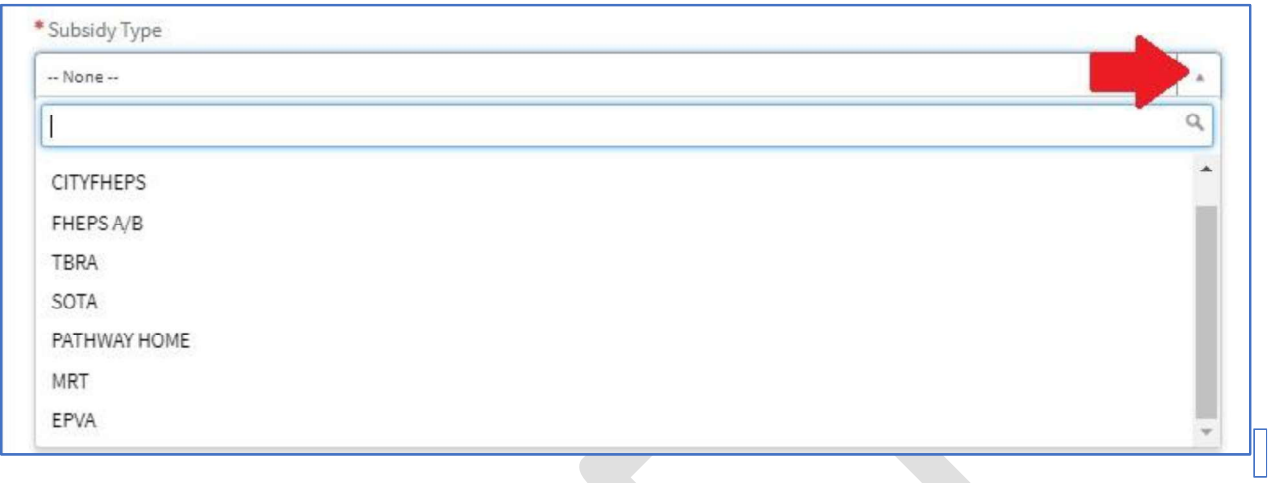

10. Select the Issue Type from the drop-down. This should directly relate to the issue being addressed by the ticket.

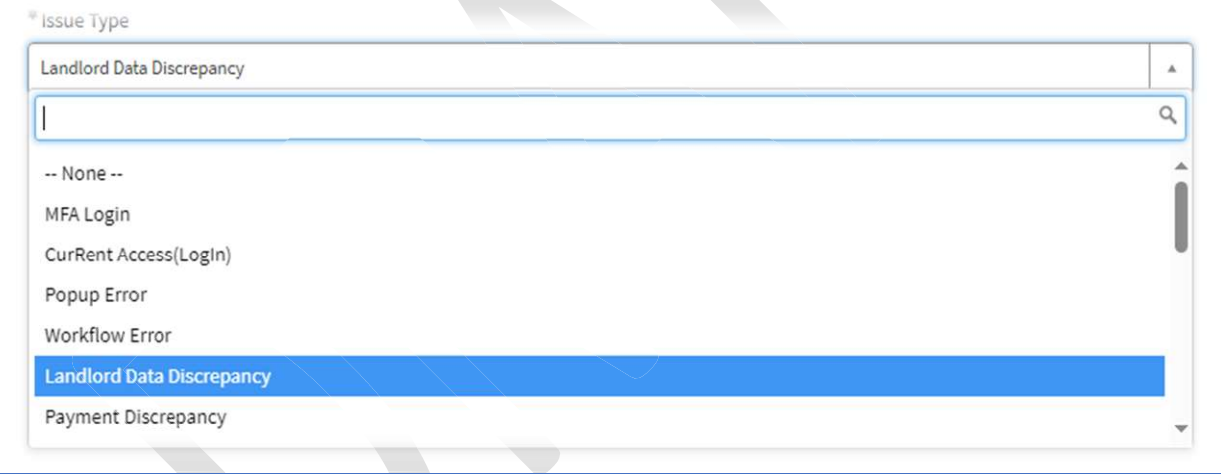

11. Select the Input from the drop-down and enter information into the Input Info field.<br>The information provided for "Input" and "Input Info" must directly relate to the "Issue Type"

For example, if there is a Landlord Data Discrepancy, the selection for "Input" should be "Landlord Name & Property Address" and the information entered for "Input Info" should pertain to the landlord data discrepancy issue.

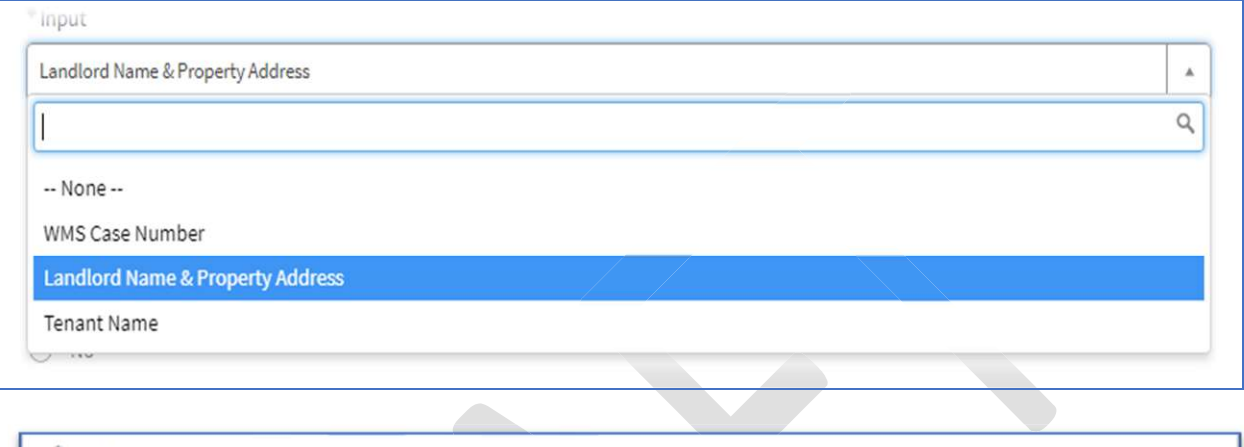

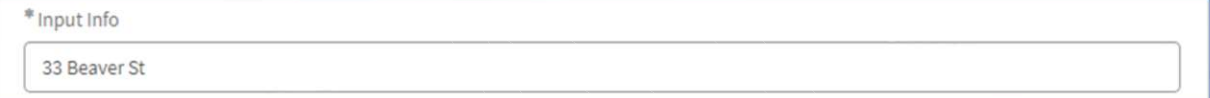

12. Select "Yes" or "No" for the "Lease at Risk?" question.

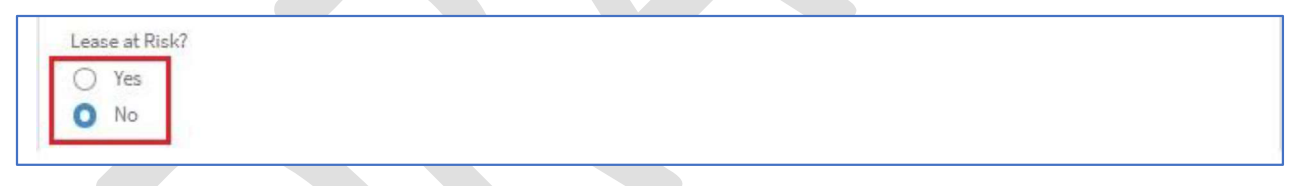

13. Select the appropriate User Role. Providers must select Caseworker.

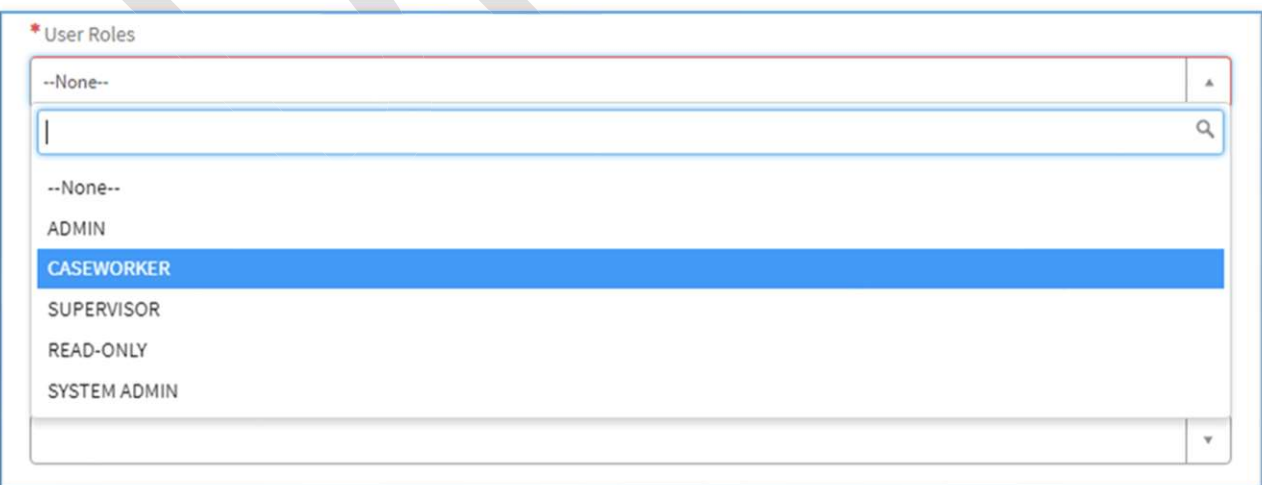

# 14. Select the user's Street Address by typing it in the field. Suggestions will be made as you enter more characters; select the correct one by clicking it.

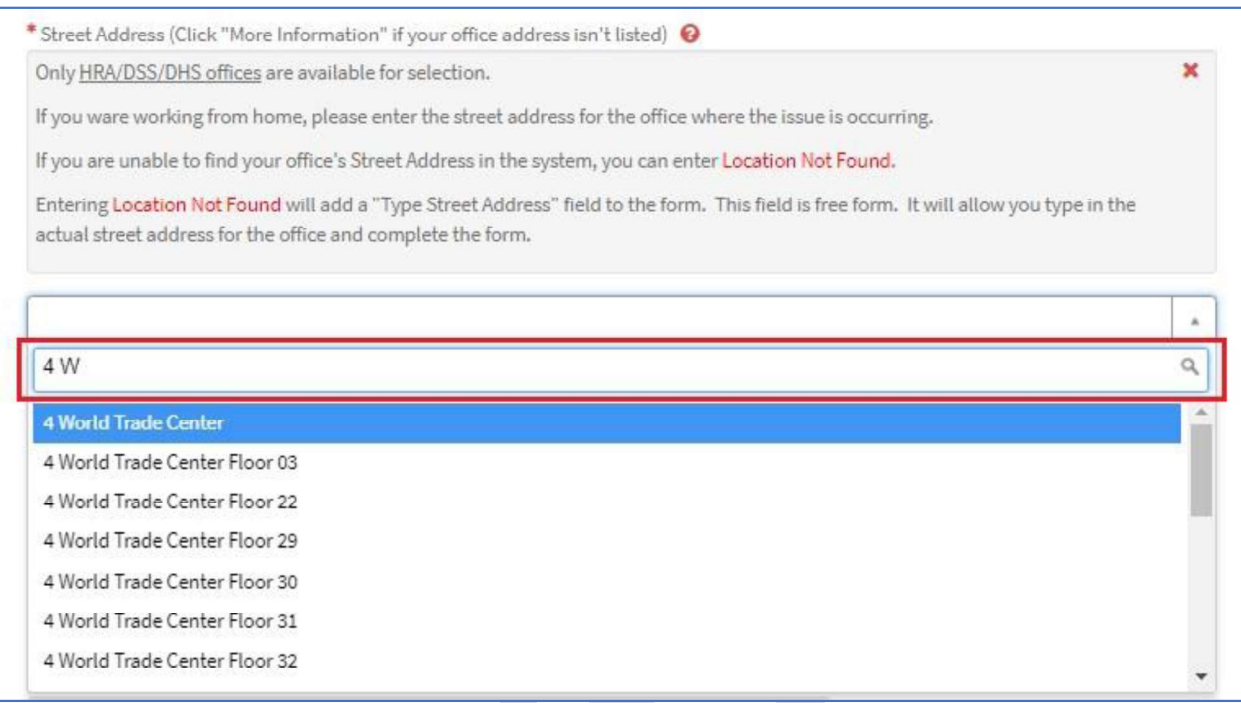

## The address may not appear in the system  $-$  this will be the case for most Providers.

# Simply choose "Location Not Found" from the drop-down and enter the address in the field that appears.

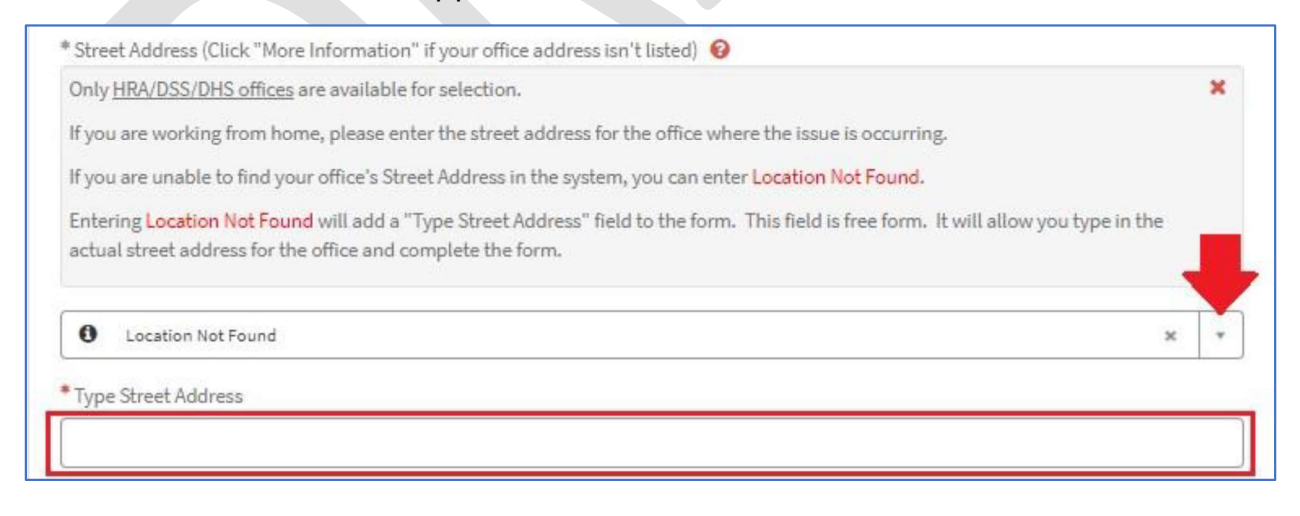

15. In the "Short description" field enter a brief sentence or two about the issue (ex. "User receiving error ABC when opening CurRent"). Provide more details in the "Detailed description" field.

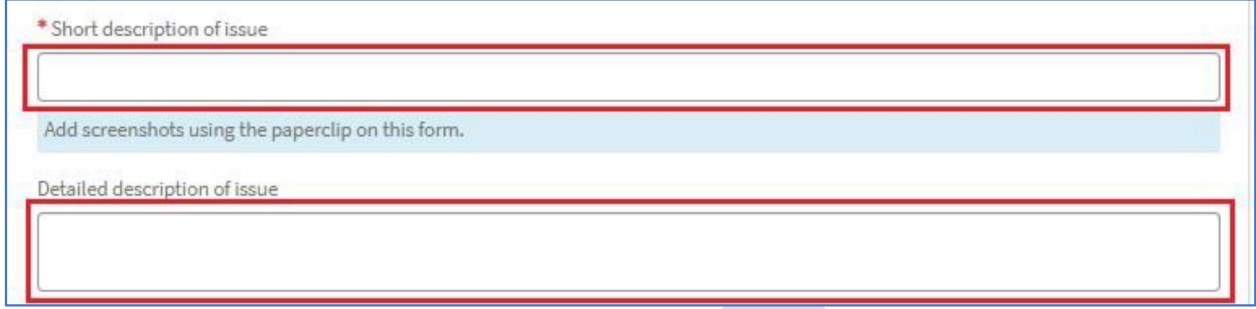

16. You can also add a screenshot, completed form, or other document to your ticket. To add a file to your ticket - like a screenshot - click the paperclip icon at the bottom of the form.

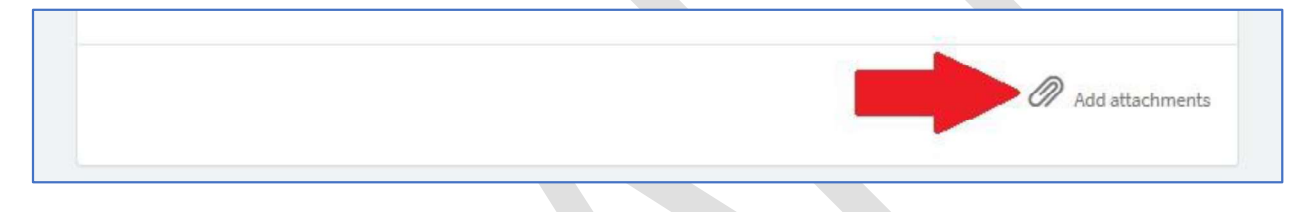

A window will open showing your computer's file directory structure. Find the file you want to add, select it, and click "Open."

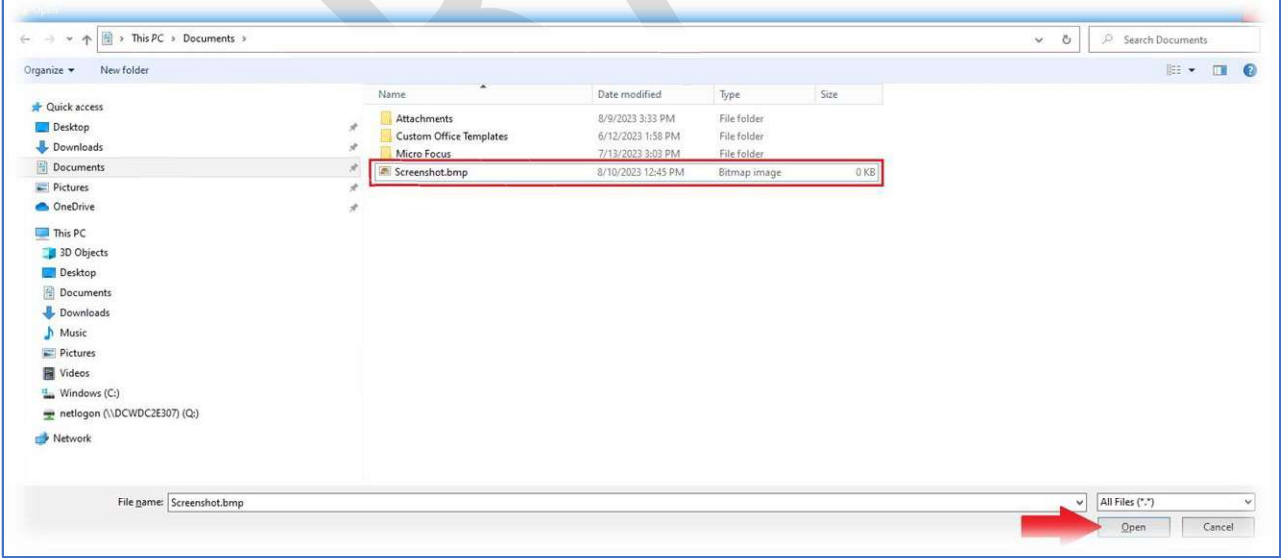

# Attachment A

The file will be added to your ticket.

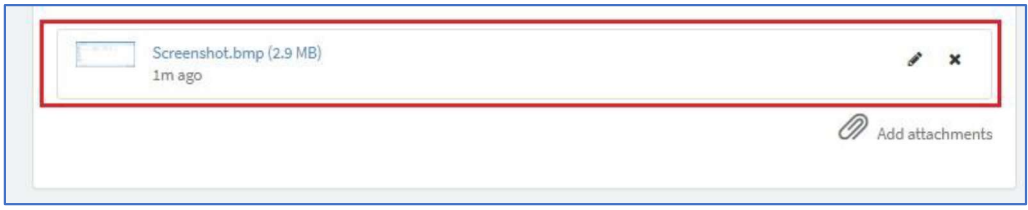

17. Check all entered information for accuracy and when satisfied click "Submit."

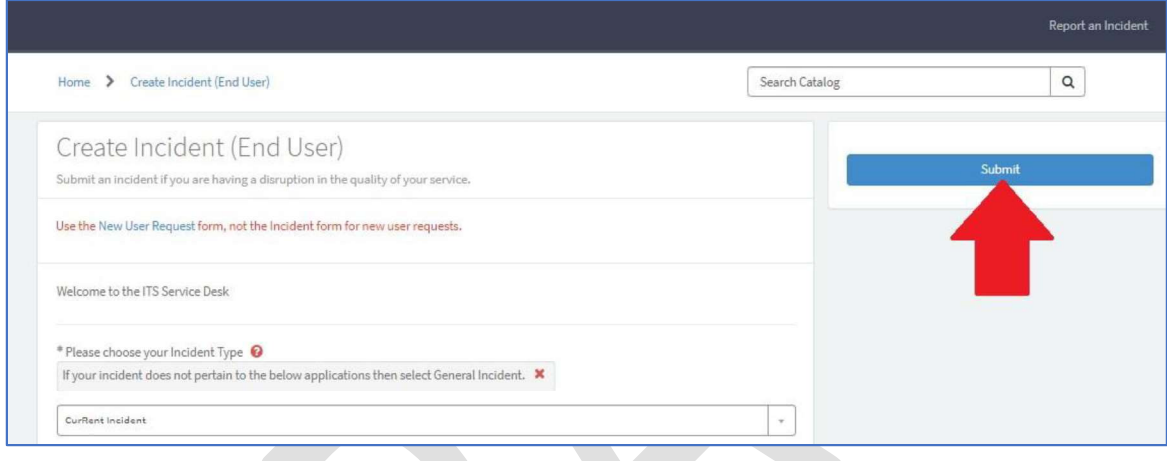

# 18. Make note of the ticket number (INC#).

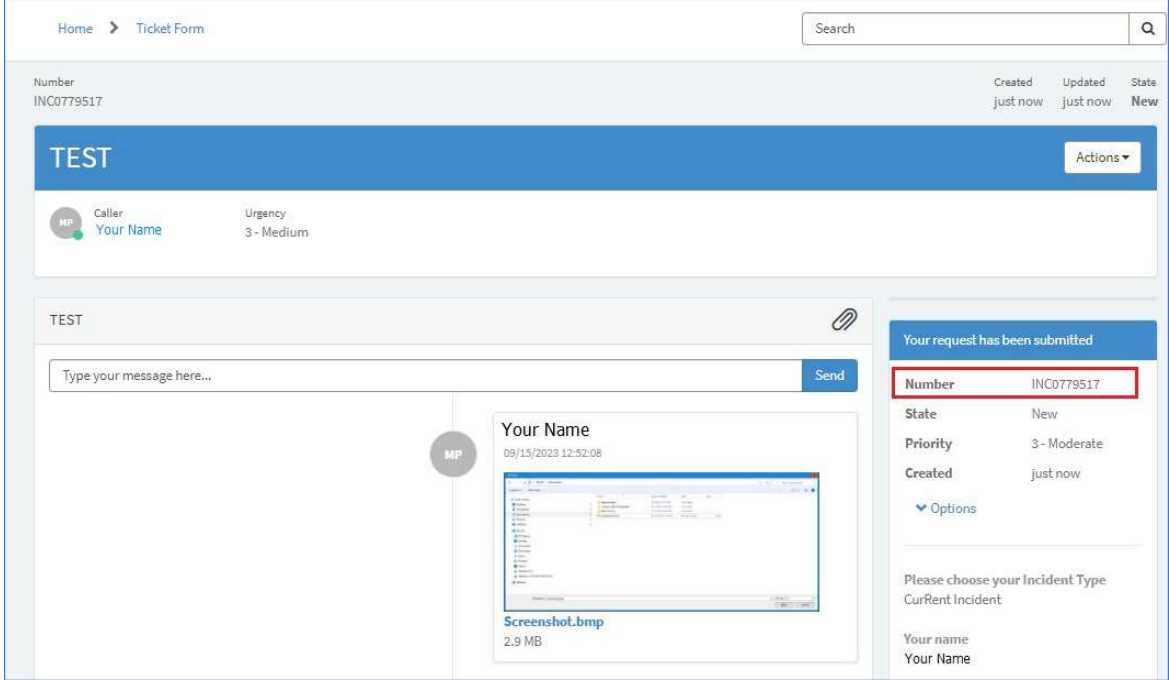

#### Instructions for Submitting ServiceNowTickets for Issues with CurRent

If CurRent is stopping you from completing your rental subsidy packet and you cannot figure out how to move forward, submit a ticket in the ITS Support Portal (ServiceNow).

A ServiceNow (SNOW) ticket is how you will communicate to the CurRent Service Desk that there is a problem that needs to be fixed. Once the SNOW ticket is submitted, you will get an automated response of what you sent.

Note: Any updates on the issue will also be sent through system emails, so keep an eye out for them and respond to all requests for information.

The key to submitting a good SNOW ticket is detail:

- 1. Submit your incident ticket online through the portal do not call. Online submission is faster.
- 2. Select "CurRent" as the Incident Type.
- 3. Select the Issue Type from the dropdown. It is important to select the correct type and include the following information in your ticket:
	- A. WMS case number associated with client's application, landlord/property address, or tenant name.
	- B. Use the paperclip at the bottom of the page to submit one or more screenshots of the problem.
		- i. Example: A screenshot of an error message should include the entire screen, so the CurRent Helpdesk can see the full page where the error popped up. A good rule of thumb is to take more than one screenshot.
		- ii. Please see How to use the ITS Service Portal: Taking a screenshot to add to your ticket.
	- C. A clear description of the request. A detailed description with the step-bystep actions you were taking in CurRent when the problem occurred if you are submitting a ticket for a technical error.

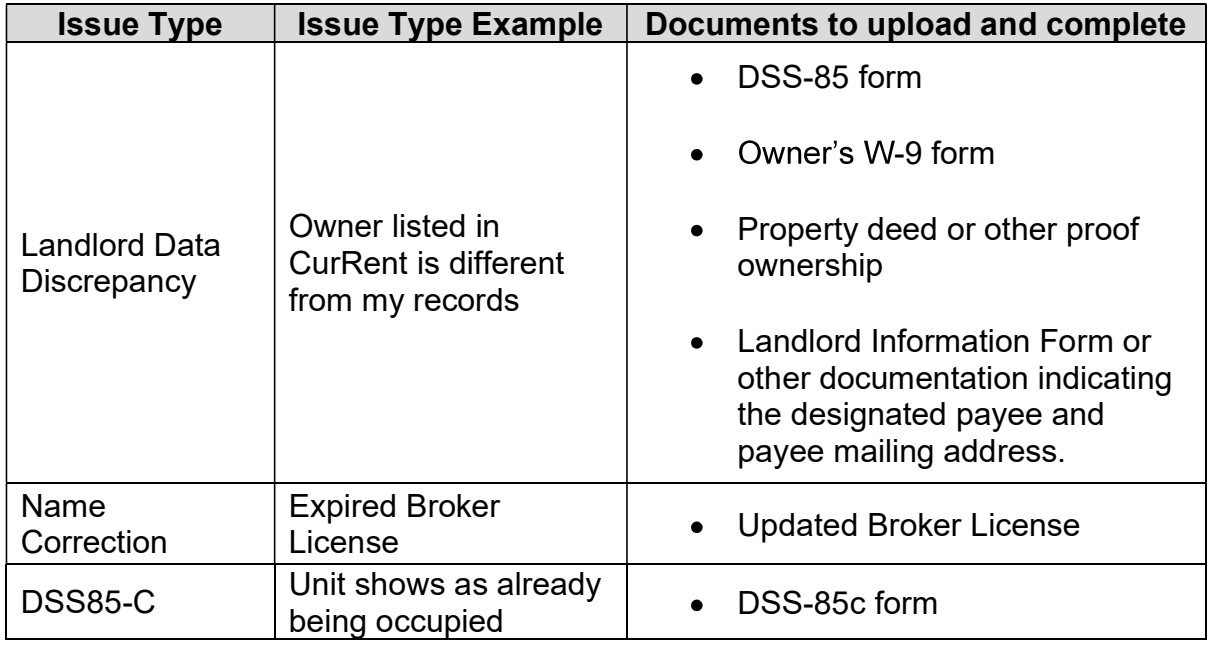

D. Add any relevant documents and complete forms. See chart below:

#### 4. Respond to all SNOW ticket emails - do not ignore them!

- A. After submitting a ticket, you can easily check on its status by going to the ITS Service Portal. Tickets are frequently updated by support staff, and you can quickly see what is being doing to address the issue.
- B. Please see How to use the ITS Service Portal: Tracking your tickets.

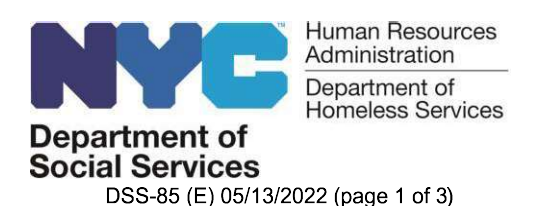

# **CHANGE IN PROPERTY OWNERSHIP**

This form must be completed by the current owner, designated payee or managing agent and should be completed to report a change in building ownership and provide instructions for payment. These changes can also be reported through our website CurRentNYC.

Today's Date:

I am the:

• Current Property Owner:

Name (please print)

• Current Designated Payee or Managing Agent:

Name of Company and/or Contact Person (please print) If you are a representative of the owner completing this form on their behalf, you must also submit proof of your relationship to the owner of properties (e.g HPD registration)

Please indicate the date this change weht or will go into effect:

# **SECTION A: PROPERTY INFORMATION.** Please list all properties to which the change apples.

Property Addresses. If there are additional properties, please attach a full list.

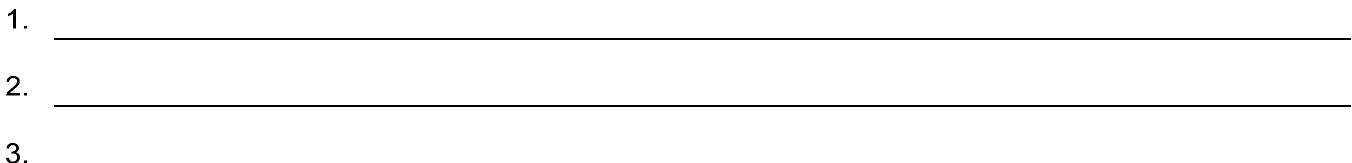

# **CHANGE IN PROPERTY OWNERSHIP (continued)**

SECTION B: OWNER. Complete this section if you are the new owner of a property with tenants receiving any type of DSS rental assistance or if you are a representative of the new owner (payee or managing agent).

Please note that a copy of the deed for the property or other proof of ownership must be attached. If the property has tenants participating in the CityFHEPS, SOTA or HOME-TBRA program, a W-9 must also be attached.

Owner Legal Name (please print)

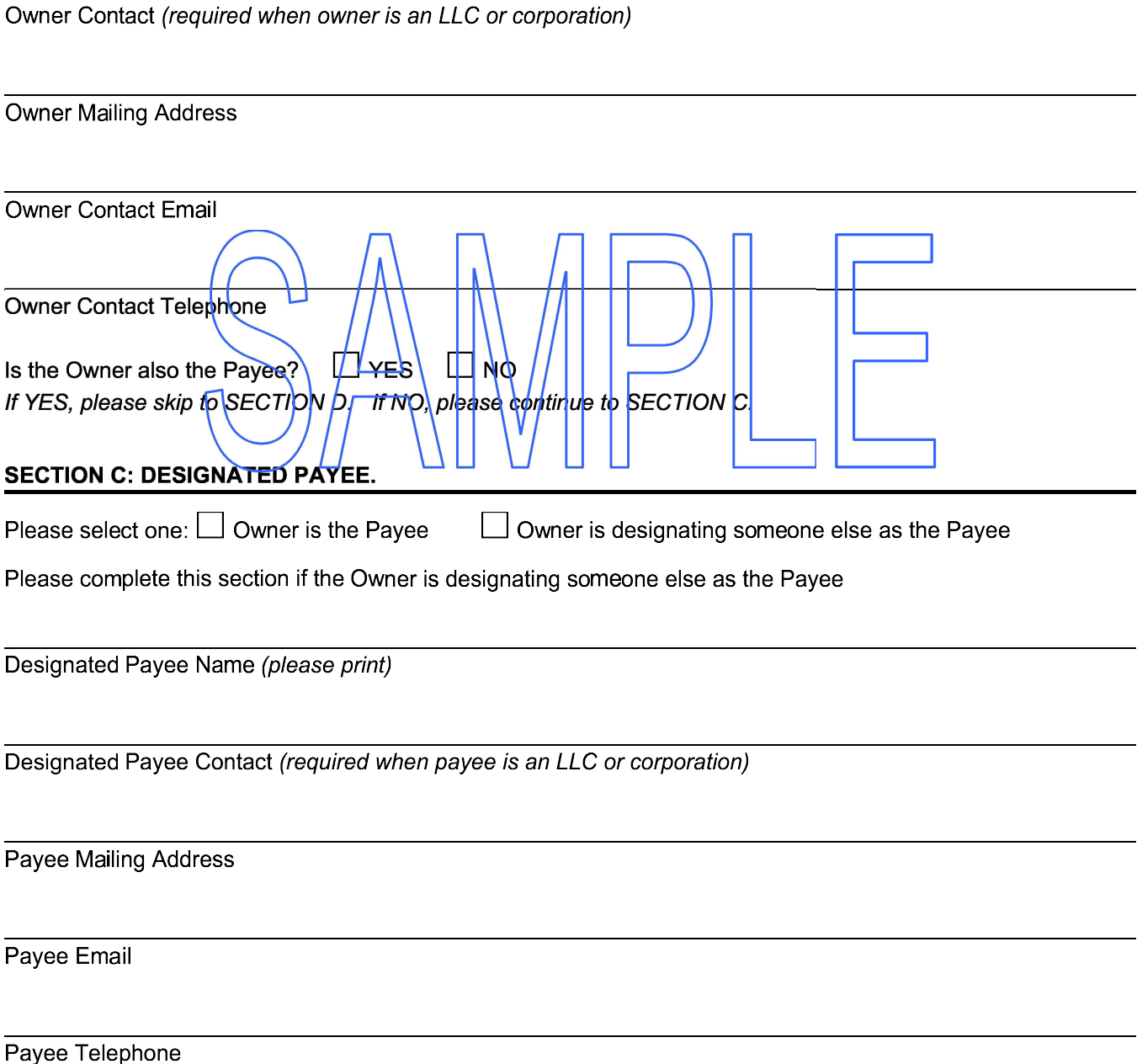

# **CHANGE IN PROPERTY OWNERSHIP (continued)**

#### **SECTION C: DESIGNATED PAYEE (continued).**

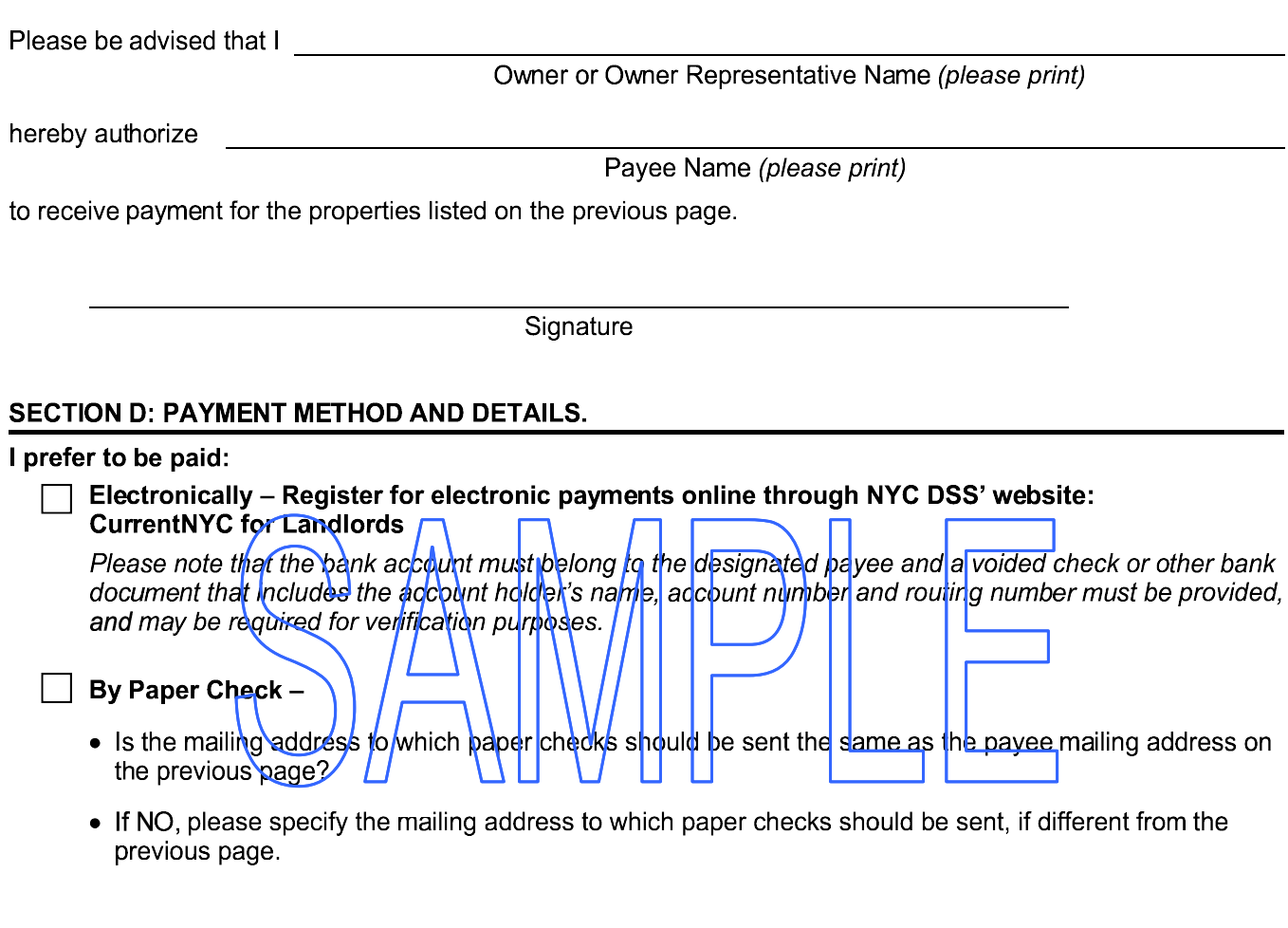

**Payment Mailing Address** 

#### Please return the completed form:

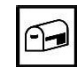

**By Mail: Office of Central Processing** PO Box 02-9121 **Brooklyn GPO** Brooklyn, NY 11202-9914

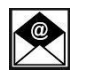

**By E-Mail:** HPALandlordMGMT@hra.nyc.gov

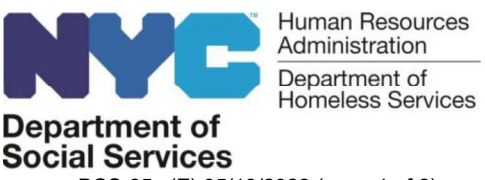

#### DSS-85c (E) 05/13/2022 (page 1 of 2)

#### CHANGE IN TENANCY

This form must be completed by the current owner, designated payee or managing agent and should be completed to report to DSS that a tenant for whom DSS issues rental assistance payments, has left the property or has moved to a new unit or room within the property. These changes can also be reported through our website CurRentNYC.

Today's Date:

I am the:

Current Property Owner: Name (please print) • Current Designated Payee or Managing Agent: Name of Comparly and/or Contact Person (please print) If you are a representative of the owner completing this jorm on their behalf, you must also submit proof of your relationship to the owner or properties (e.g HFD registration) Please indicate the date this change went or will do into effect:

WMS Case Number (if known)

Address, including unit/room that the tenant has vacated

Reason for Leaving:

Tenant moved out

Tenant was evicted

 $\Box$  Tenant moved from one unit/room to another but is still living in my property

Please indicate the new unit/room, and address (if applicable):

Name of Tenant (please print)

# CHANGE IN TENANCY (continued)

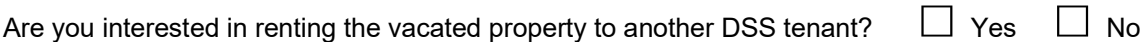

**Signature** 

Please return the completed form:

Fi

By Mail: Office of Central Processing PO Box 02-9121 Brooklyn GPO Brooklyn, NY 11202-9914

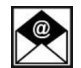

By E-Mail: HRALandlordMGMT@hra.nyc.gov